# Analog IC Design Homework 6 (1/5)

- ⚫ 1. Use CIC 0.18um 1.8V Virtual Process SPICE Model (cic018.l)
- 2. Please express the steady-state output  $(V_{out})$  of the multiplying-by-four gain amplifiers (as shown in Fig. 1 & Fig. 2 ) in terms of A,  $C_1$ ,  $C_2$ ,  $C_3$ ,  $C_4$ ,  $V_{\text{in}}$ ,  $V_{\text{CM}}$  and  $V_{\text{offset}}$ , and explain the difference between Fig. 1 & Fig. 2.
- 3. Please design the multiplying-by-four gain amplifiers (as shown in Fig. 1 & Fig. 2) including two-stage OPAMP, bias circuit and non-overlapped clock circuit (as shown in Fig. 3). Then verify your design with Spectre/HSPICE. Assume  $C_1=C_2=C_3=C_4=1$  pF and  $C_1=2pF$ 
	- $\bullet$  (a) With V<sub>in</sub>=V<sub>CM</sub>+0.02V and V<sub>offset</sub>=0V
	- $\bullet$  (b) With V<sub>in</sub>=V<sub>CM</sub>+0.02V and V<sub>offset</sub>=0.04V
- ⚫ Note
	- ◆ OPAMP and bias circuit should be included in your homework
		- ➢ You can use the OPAMP and bias circuit designed in homework 2
	- ◆ Follow design rules of maximum and minimum transistor width and length
	- $\bullet$  Please set the common mode voltage  $V_{cm}$  in a reasonable voltage
	- ◆ Please use Cadence Virtuoso to build schematic and export the .cir file for verification
	- ◆ 抄襲者學期總成績以0分計,並送學校依校規處置

### Analog IC Design Homework 6 (2/5)

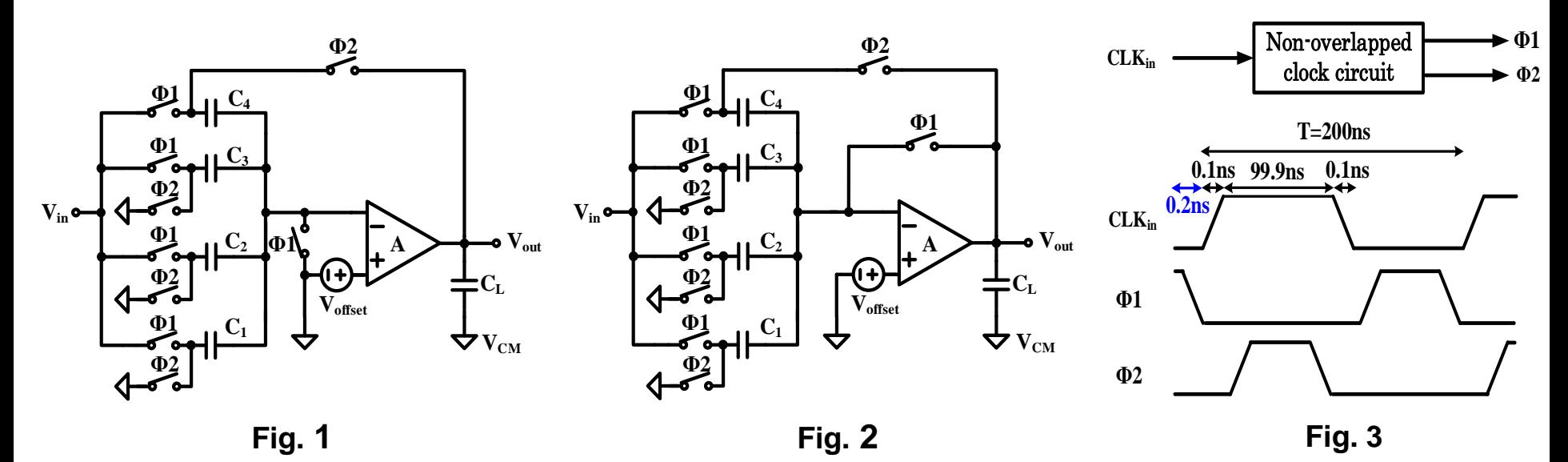

⚫ You should define the clock characteristics as the one shown in Fig. 3.

$$
Accuracy = \left[ 1 - \frac{|v_{OUT} - (4v_{IN} - 3V_{CM})|}{4(v_{IN} - V_{CM})} \right] \times 100\% \text{ @ } t = 1.275 \mu s
$$

The waveform of  $V_{\text{out}}$ ,  $\Phi$ 1 and  $\Phi$ 2

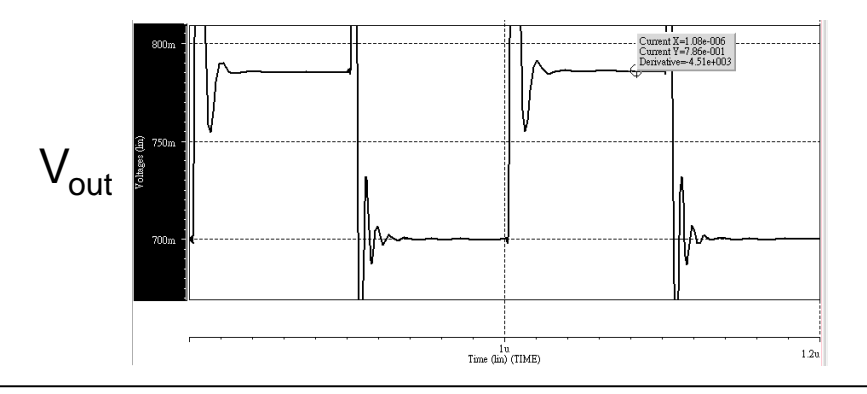

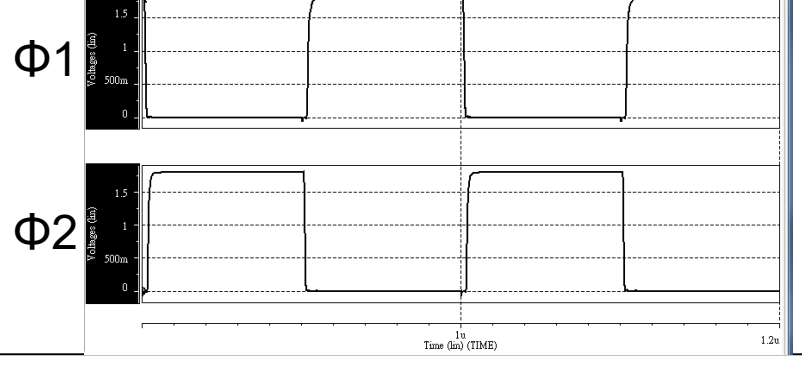

Prof. Tai-Haur Kuo, EE, NCKU, Tainan City, Taiwan Analog IC Desig 2 n, 2023

# Analog IC Design Homework 6 (3/5)

- Your report should include
	- Design flow (Example: The analysis of switches and non-overlap clock circuit)
	- ◆ Spectre/HSPICE verification results
		- $\triangleright$  The waveform of V<sub>out</sub>,  $\Phi$ 1 and  $\Phi$ 2
		- ➢ Accuracy of the multiplying-by-four gain amplifiers (Please refer to testbench)
	- ◆ Virtuoso schematic (Include the .cir file and circuit diagram)
	- ◆ Total current and power consumption
	- ◆ Area
		- ➢ MOSFET: Please calculate the sum of the W\*L for all the MOS used in the designed circuit
		- ➢ Resistor / Capacitor: Just show the resistance / capacitance (if used)
	- ◆ Table of specifications

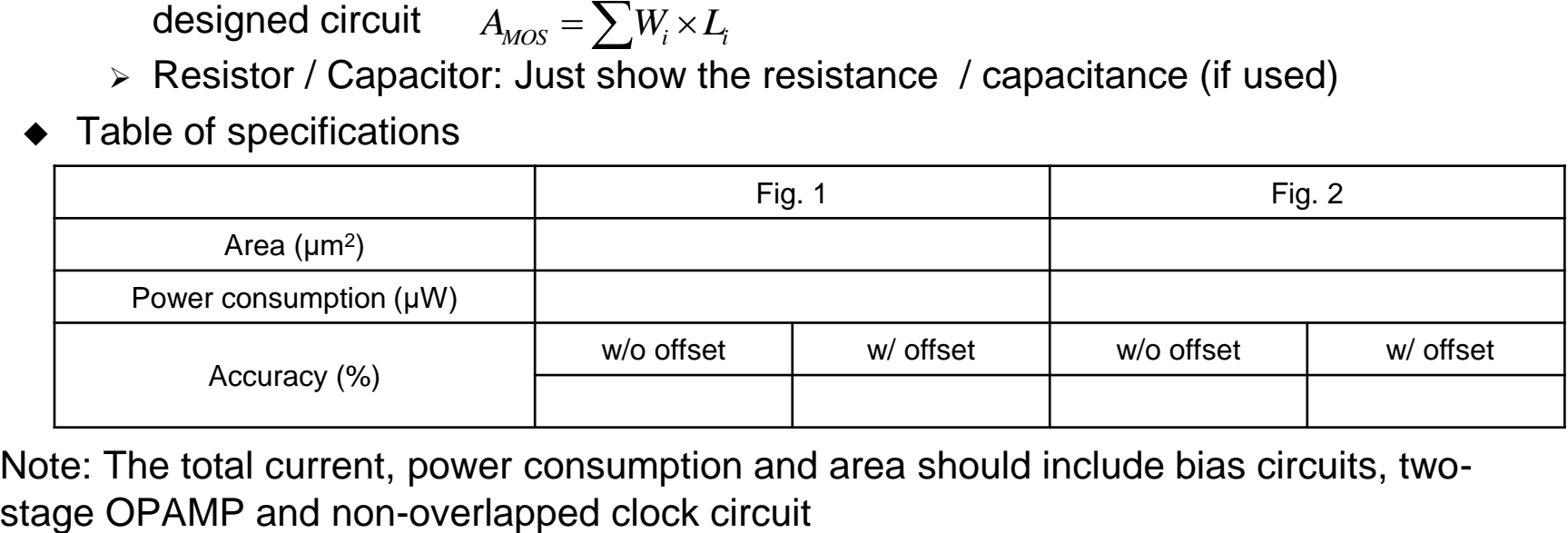

⚫ Note: The total current, power consumption and area should include bias circuits, two-

# Analog IC Design Homework 6 (4/5)

### **Grading**

- ◆ Customization of the .sp file will not be accepted
- ◆ Please use Virtuoso Spectre or HSPICE to verify your circuit
- ◆ Under the condition of all circuits are composed of MOS, R and C and meet the test conditions, the higher accuracy, area, and power consumption will receive higher scores
- ◆ Please clearly describe the design flow in your report and attach your calculation process (Do not copy)
- ◆ Report with simulation results only but no design flow will get deducted points according to the situation
- ◆ Report with advanced discussion and analysis will receive higher scores
- **Precautions** 
	- ◆ Deadline: 12/17/2023 (Sun.) 23:59:59 pm (不接受作業補交)
	- ◆ Personal work, please upload Word and Virtuoso library (or HSPICE code) to moodle
	- ◆ Please compress files into a .zip file and name it as HW#\_student ID, ex: HW6\_E24064088 Font size: 12pt (Chinese: 標楷體, English: Times New Roman)
	- ◆ Refer to the IEEE submission regulations, set the picture resolution to 300dpi.
	- ◆ Upload file size is recommended to be 2MB

# Analog IC Design Homework 6 (5/5)

- ⚫ Virtuoso library folder
	- Add virtuoso folder into the zip file (make sure your file can be opened by virtuoso)

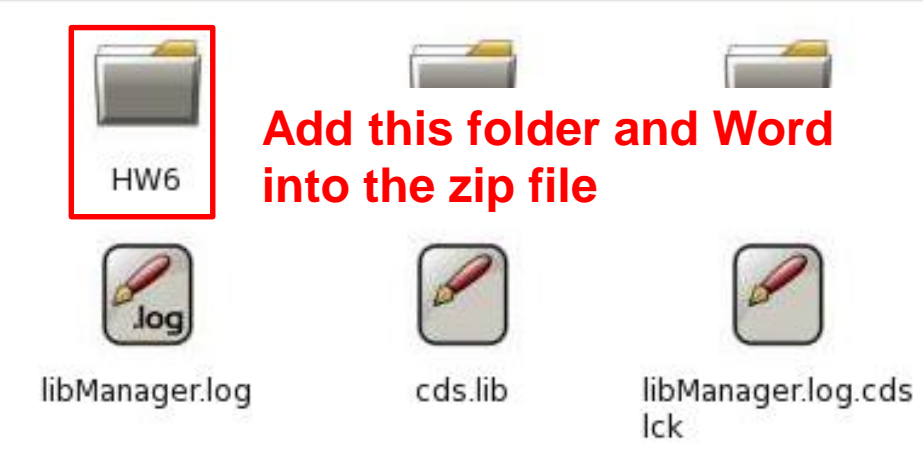

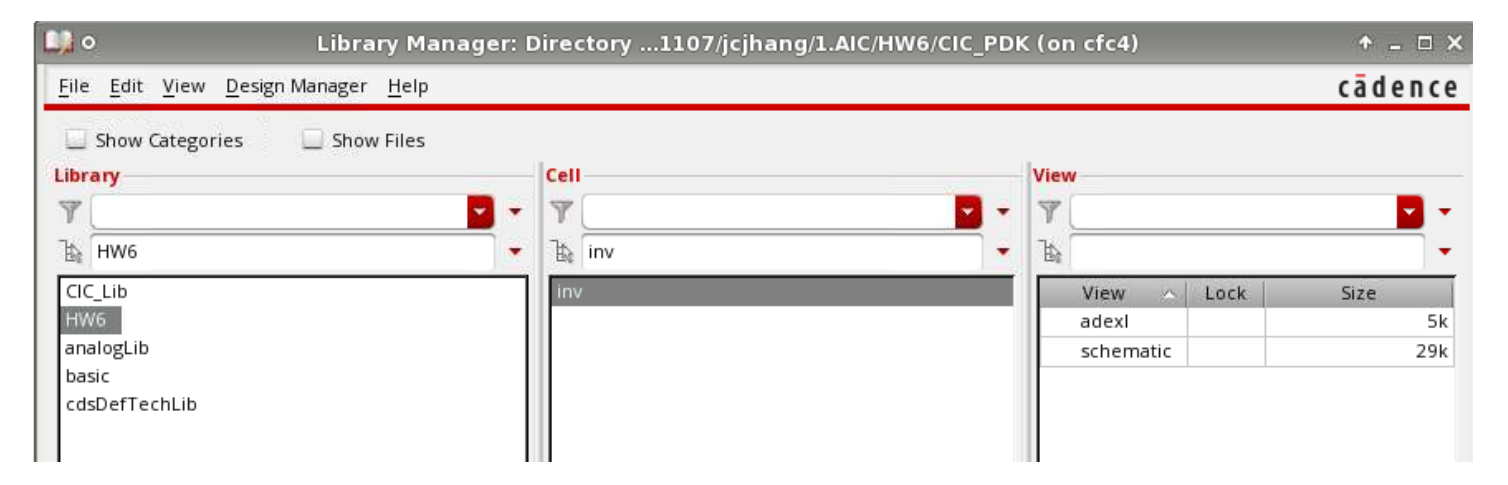

Use the resistor and capacitor in analogLib library (res, cap)

### Appendix 1: Circuits for Reference (1/4)

⚫ Bias circuit & Two-stage OPAMP

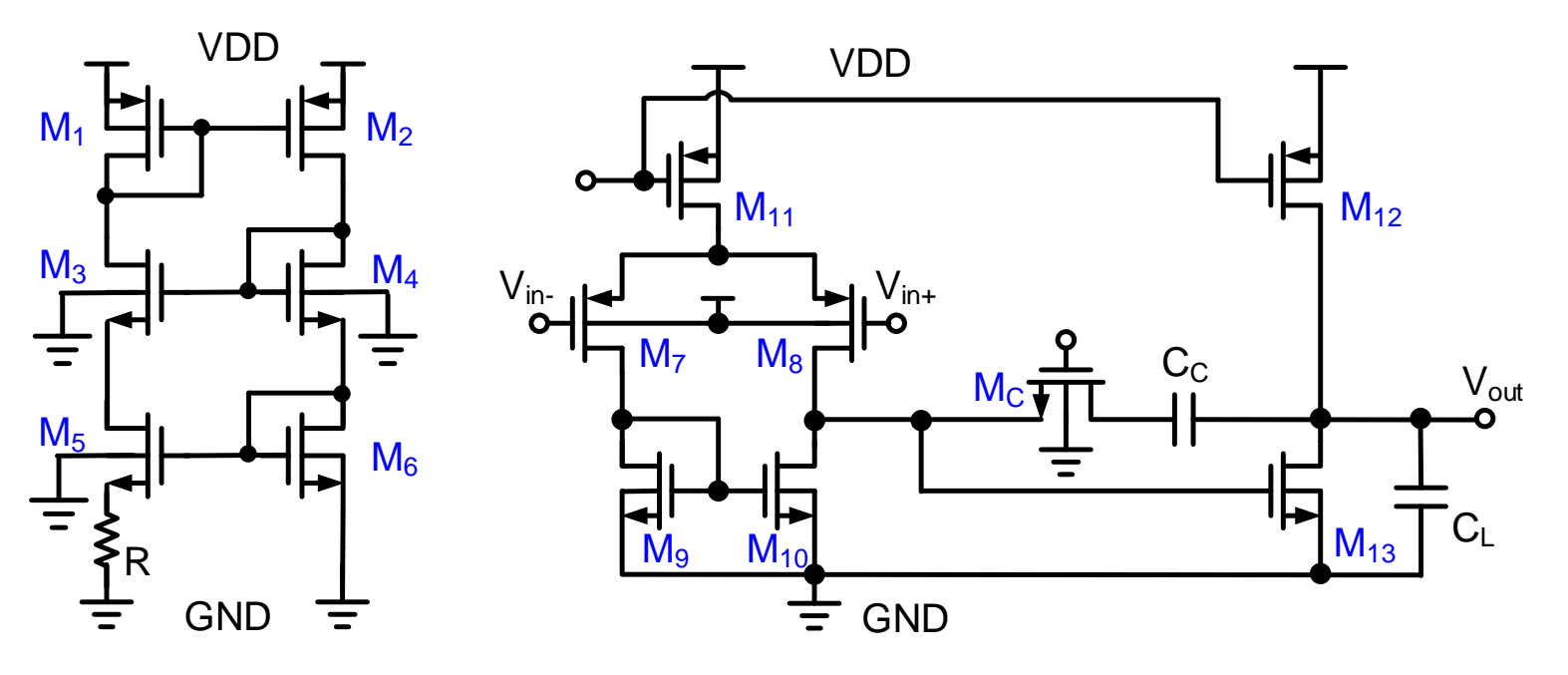

⚫ Non-overlapped clock circuit

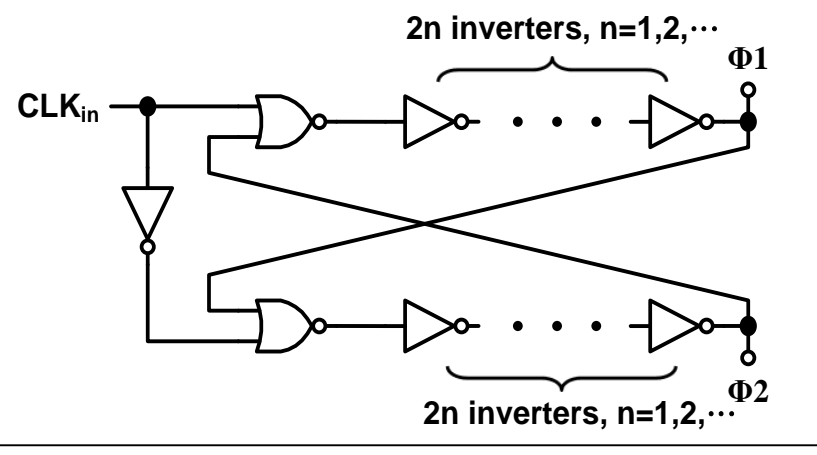

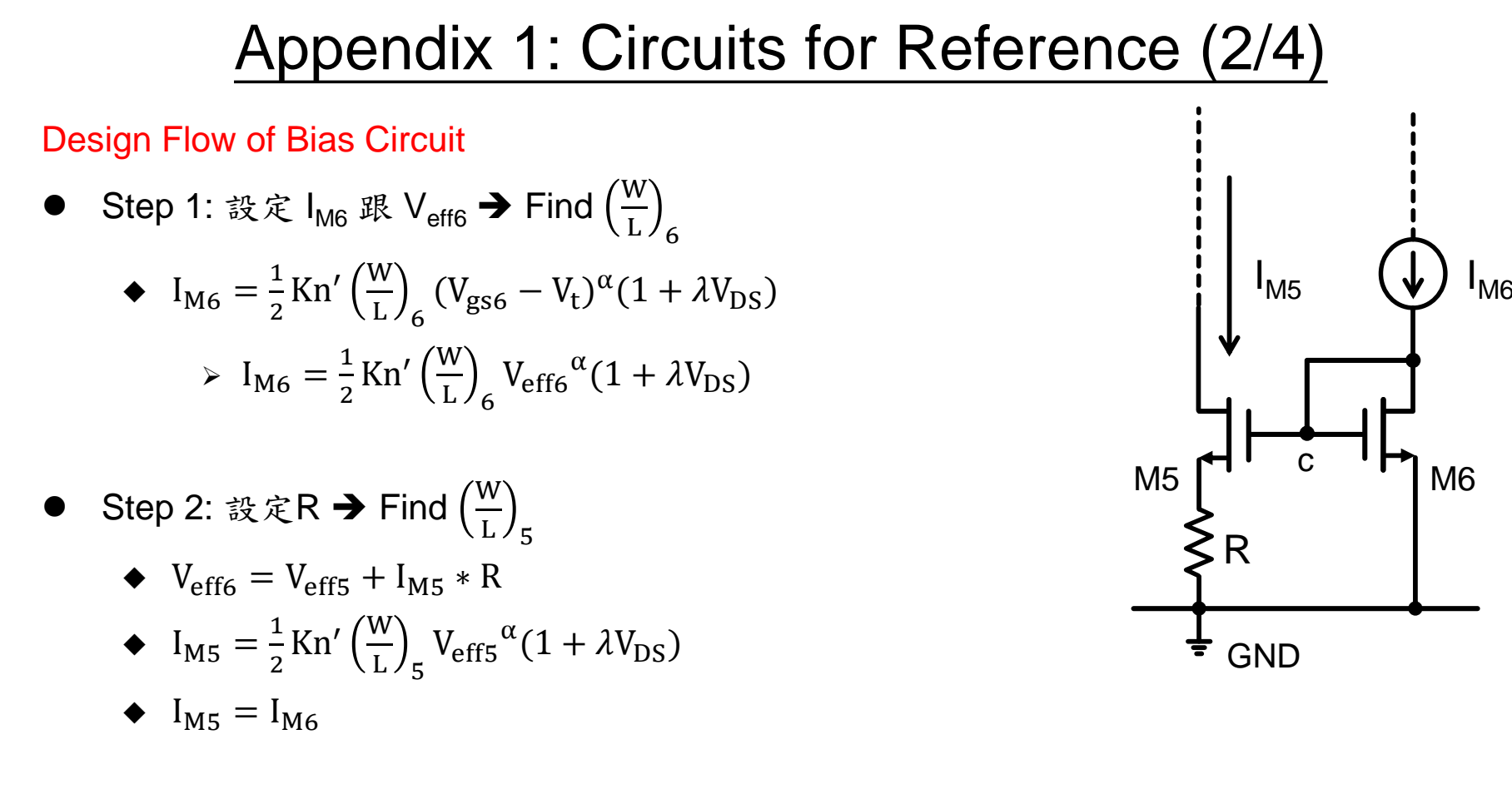

- Step 3: 設計M1~M4之size,使其操作在飽和區且Veff符合限制
- ⚫ Step 4: 設計start up circuit

### Appendix 1: Circuits for Reference (3/4)

Design Flow of Two Stage OPAMP

Step 1: 決定C<sub>C</sub>(一般Cc值會小於C1,太大會增大整體面積,太小會受到雜散電容的影響)

• Step 2: 
$$
\pm \varphi_m = 90^\circ - \tan^{-1}(\frac{f_t}{f_{p_2}}) = 63^\circ
$$
  $\rightarrow$   $f_{p_2} = \frac{g_{m_{13}}}{2\pi C_L} \approx 2 f_t$   $\pm f_t = \frac{g_{m_8}}{2\pi C_C}$   $\rightarrow$   $\hat{\ast}$   $\hat{\ast}$   $g_{m_{13}}$ 

- Step 3:  $\pm$  Slew rate (SR)  $\lt \frac{I_{11}}{C}$  $\mathrm{c_{c}}$  $\frac{I_{12}}{I_{12}}$  $\frac{112}{C_C + C_L}$  →  $C_C$ 已知且SR須同時滿足兩公式→ 求得 |<sub>11</sub>、|<sub>12</sub>
- Step 4:  $\pm$  DC Gain  $A_0 = \frac{\alpha I_{D_8}}{V_{C} G}$  $\frac{u_{108}}{v_{\text{eff8}}}(r_{o_8}||r_{o_{10}})g_{m_{13}}(r_{o_{12}}||r_{o_{13}})$  →  $I_{12} = I_{13}$  →  $\frac{1}{2}$   $\frac{1}{2}$   $\frac{1}{2}$
- Step 5: 求出W/L (由上述條件可算出除了Mg~M<sub>10</sub>跟M<sub>C</sub>的(W/L)值)
	- ◆  $M_9$ 跟 $M_{10}$ 的size決定 $V_{qs13}$ 的大小,調整(W/L)<sub>9~10</sub>得到先前算出的 $V_{eff13}$

\n- M<sub>C</sub>的size可由設計好的R<sub>C</sub>値及公式 R<sub>c</sub> = 
$$
\frac{1}{\text{Kn}'\left(\frac{W}{L}\right)_{Mc}(\text{V}_{GS_{Mc}}-\text{V}_t)}
$$
\n

- Note: n3與V<sub>out</sub>的偏壓點會決定M8、M10、M12跟M13的操作區域
	- ◆ 如果V<sub>out</sub>的偏壓點過低,讓M13接近Linear region,會影響Gain的大小(ro變小)
	- ◆ 若往下拉力量太強,只要稍微降低Vgs13,就可以讓Vout的偏壓點上升
	- ◆ 若 V<sub>OUT</sub> bias 偏低,可以 M9↑, M10↑或 M13↓

### Appendix 1: Circuits for Reference (4/4)

#### Information of Slew Rate

- 講義6-29, 6-30所推得結果: Slew rate(SR) =  $\frac{I_{11}}{C}$  $c_{\rm c}$ ➔ 不完全適用於這次作業
	- 因為講義上之範例,第二級為ideal OP且無C
	- ◆ 當1<sub>12</sub>足夠大 → Slew rate(SR) =  $\frac{I_{11}}{C_2}$  $c_{\rm c}$
	- ◆ 當I<sub>12</sub>不夠大 → Slew rate(SR) <  $\frac{I_{11}}{C}$  $c_{\rm c}$  $\frac{I_{12}}{I_{12}}$  $C_C + C_L$
- Rising & Falling  $\&$  Slew rate (SR)  $M<sub>8</sub>$  $M9$  $\rightarrow$  $\rightarrow$  $\rightarrow$  $M10$  $M11$   $M12$ M13  $M_c$ I  $C_{\rm c}$  $C_{\text{L}}$ n2 b a  $V_{DD}$  $V_{\text{out}}$ GND  $\int$ in+ To  $V_{\text{out}}$  $h3$  $I_{11}$  $I_{10}$  $I_{13}$ Iout  $I_{12}$ Positive slewing

 $\overline{t}$ -

### Appendix 2: Virtuoso Spectre Simulator (1/12)

- ⚫ Terminal: cd CIC\_PDK (0.18um virtual process virtuoso library )
- ⚫ Terminal: source sourceMe
- Terminal: virtuoso  $\& \rightarrow$  Create a Library for CIC018 Model

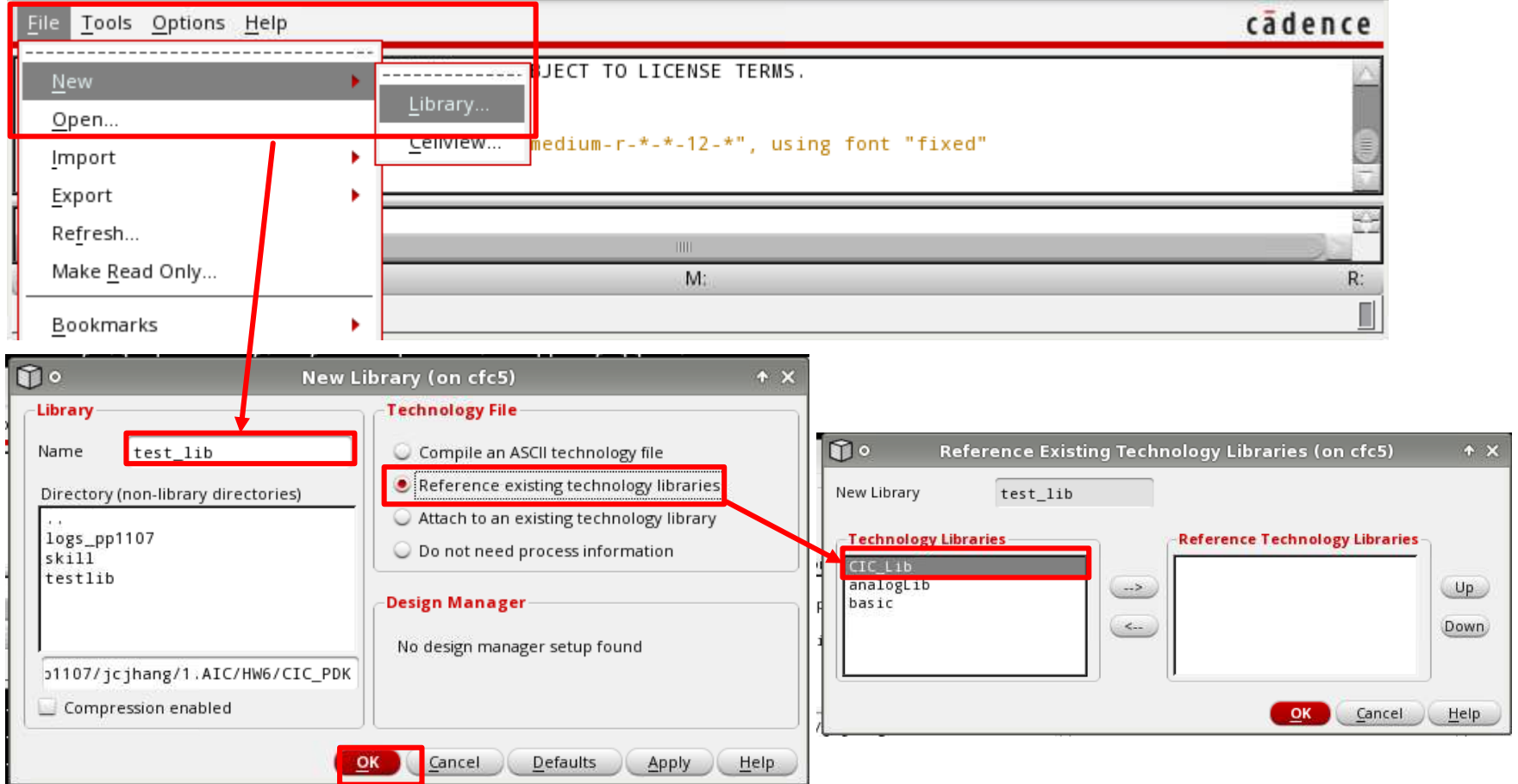

### Appendix 2: Virtuoso Spectre Simulator (2/12)

⚫ Create Cell View

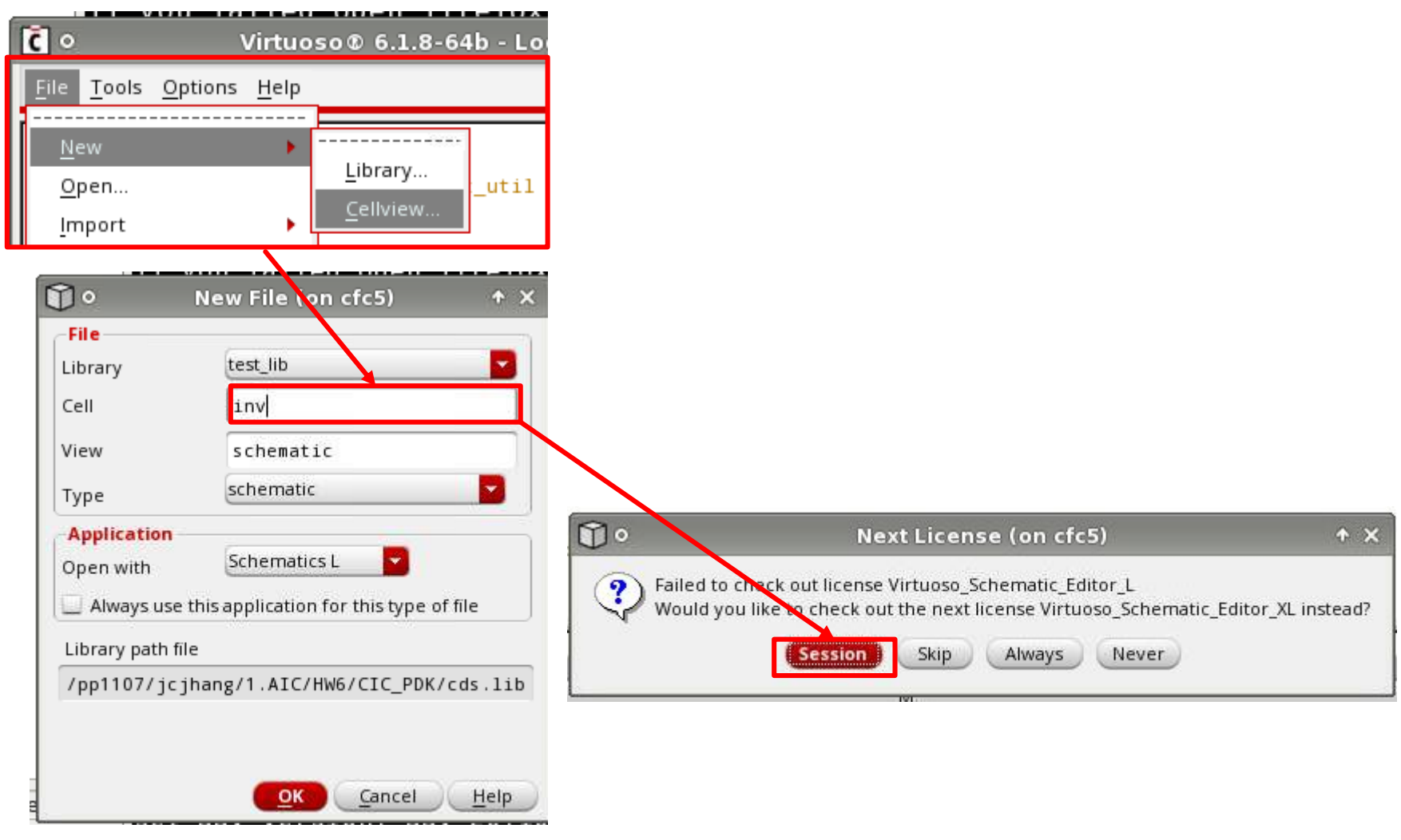

### Appendix 2: Virtuoso Spectre Simulator (4/12)

- Editing Interface  $\rightarrow$  Add an Instance (Press 'i' to add instance)
- Press 'q' to edit object properties  $\rightarrow$  Please show properties in your schematic circuit

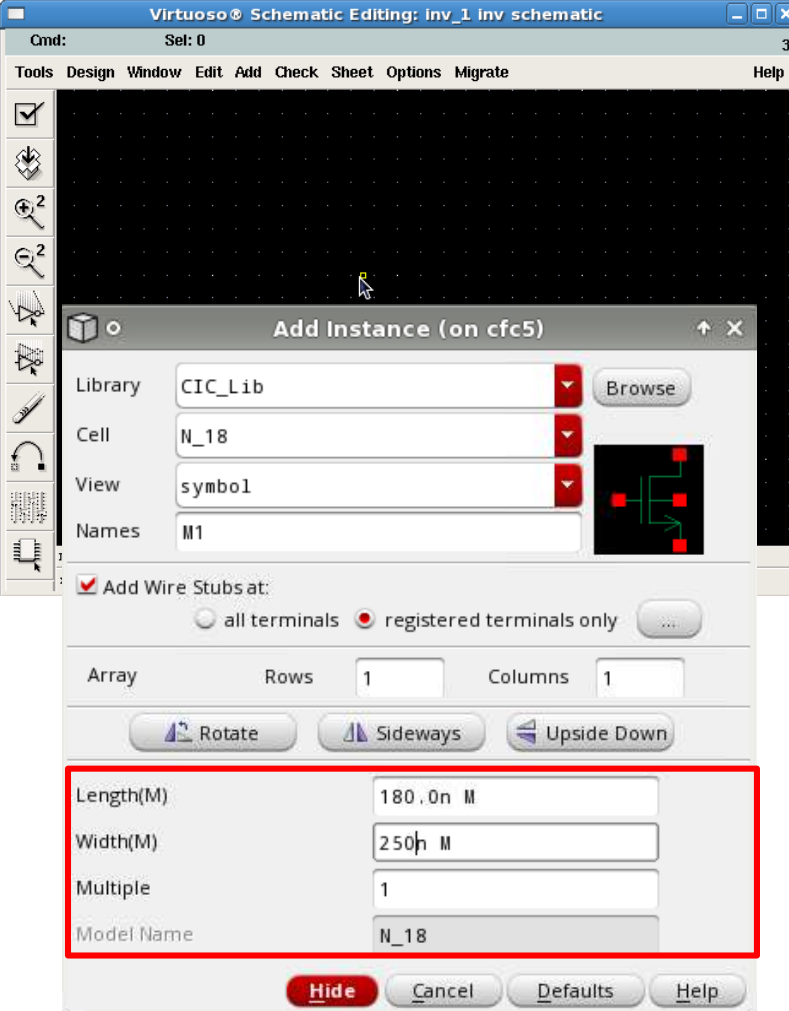

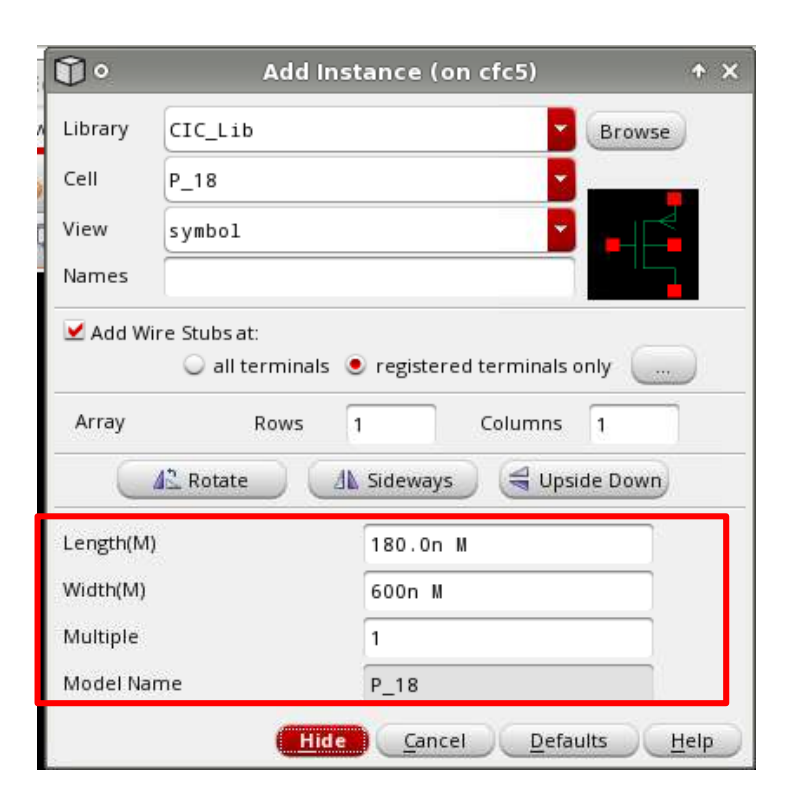

### Appendix 2: Virtuoso Spectre Simulator (5/12)

- ⚫ Piece-Wise Linear Voltage Source (Cell name: vpwl)
	- In analogLib

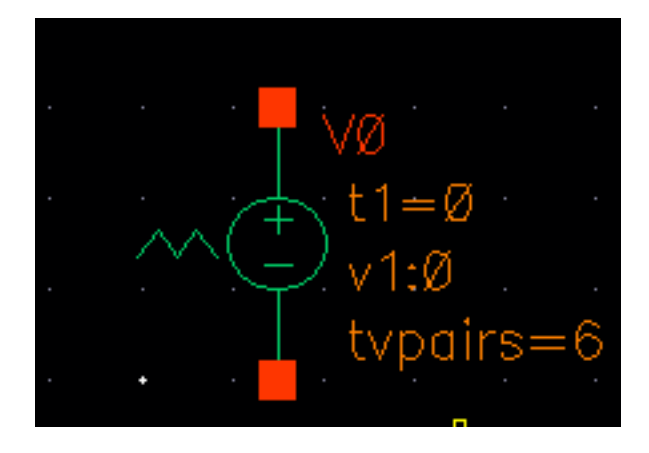

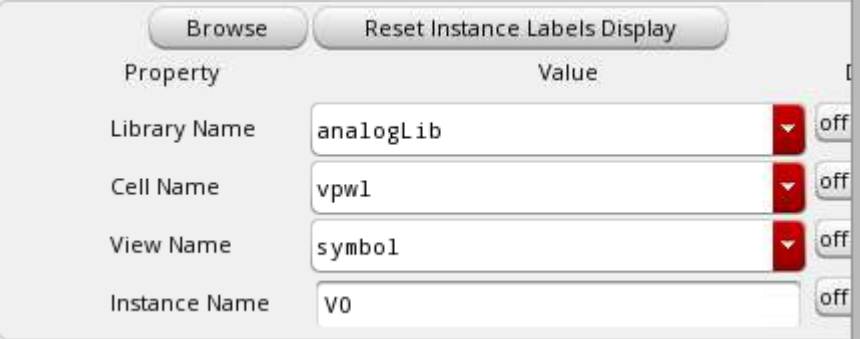

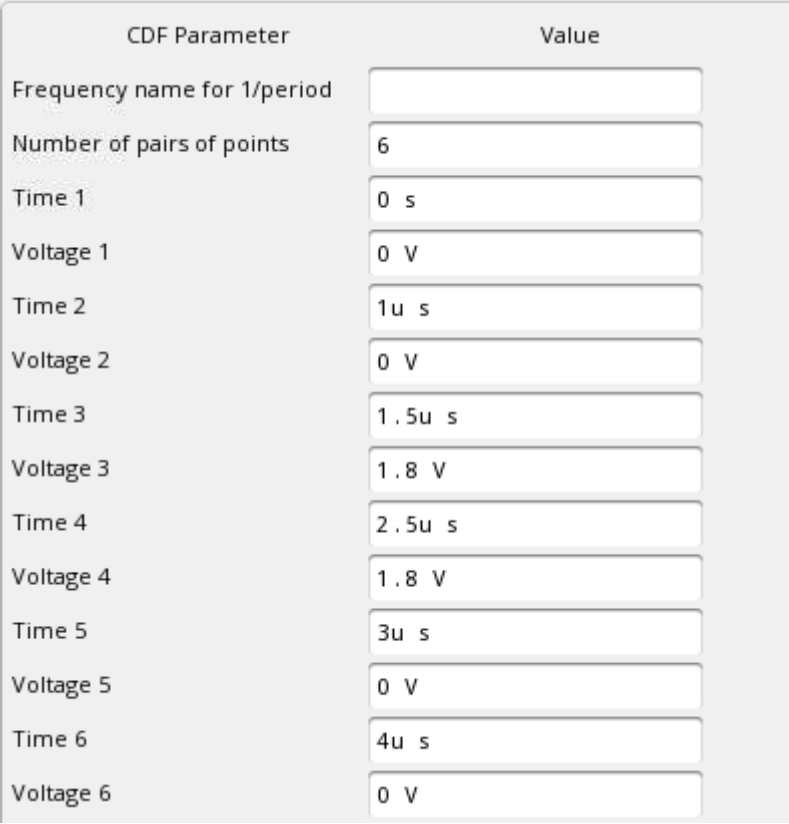

Period of the PWL

 $4u<sub>s</sub>$ 

### Appendix 2: Virtuoso Spectre Simulator (6/12)

### ⚫ Global VDD and GND (Cell name: VDD and GND)

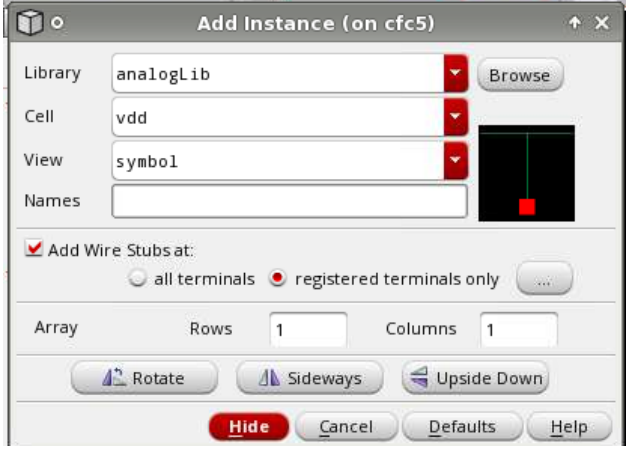

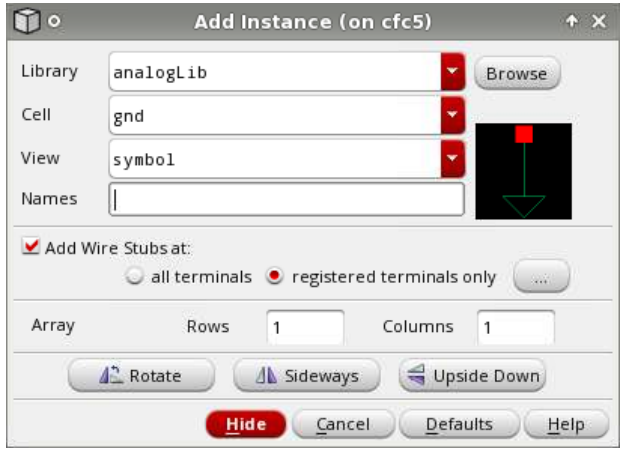

#### Set VDD as  $1.8V \rightarrow$  Add a 1.8-V DC voltage source (Cell name: VDC)

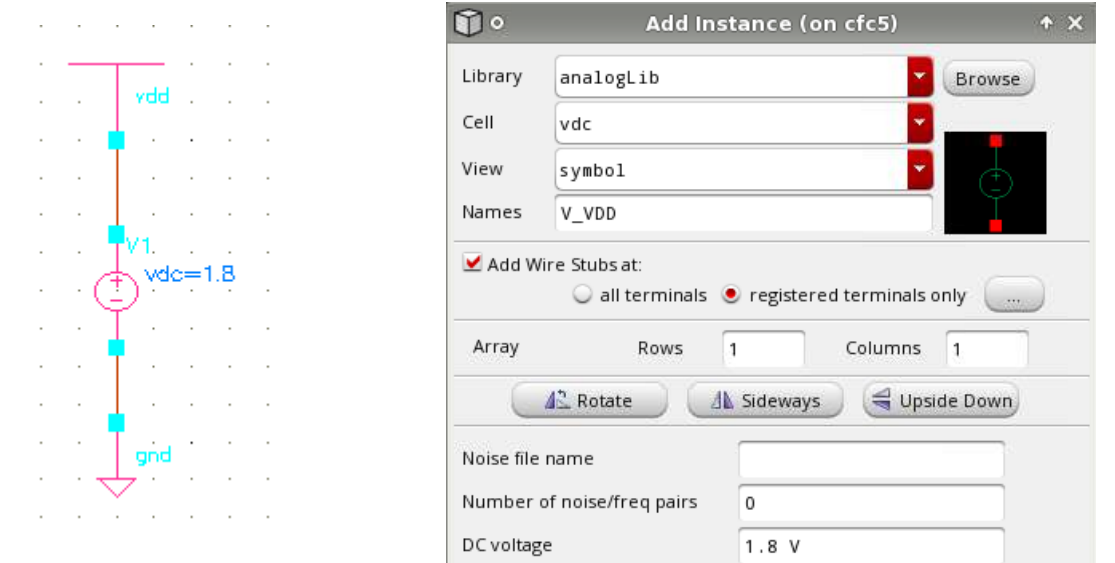

Prof. Tai-Haur Kuo, EE, NCKU, Tainan City, Taiwan 14 14 15 16 17 17 17 18 19 19 19 19 19 19 19 19 19 19 19 19 1

# Appendix 2: Virtuoso Spectre Simulator (7/12)

- ⚫ Wiring and Wire Name setting
	- 'w' for wiring
	- 'l' (lower case of L) for adding wire name
		- $\triangleright$  Attach the auxiliary line to the wire to be named

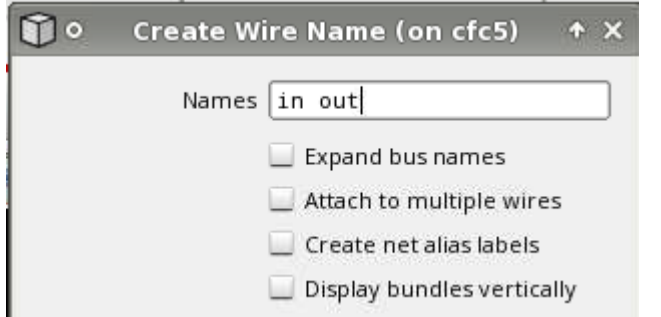

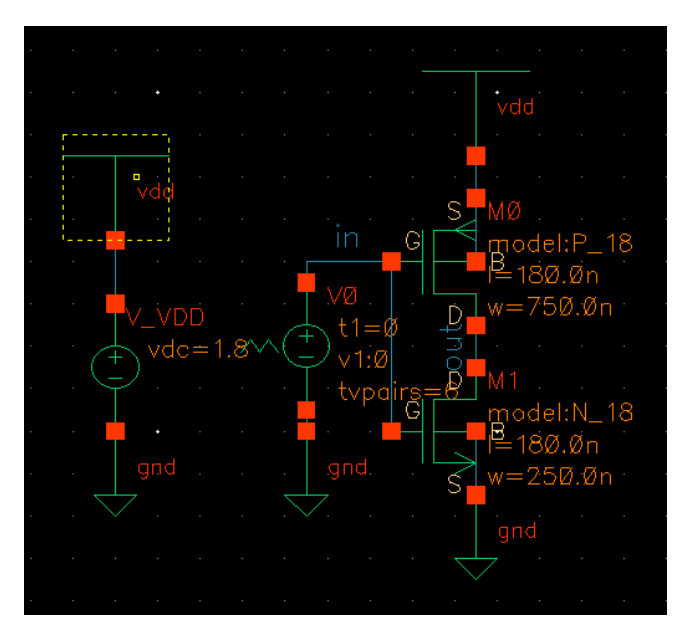

- ⚫ Simulation by Spectre
	- Check and save it before using spectre for simulation  $\rightarrow$  Launch  $\rightarrow$  ADE XL

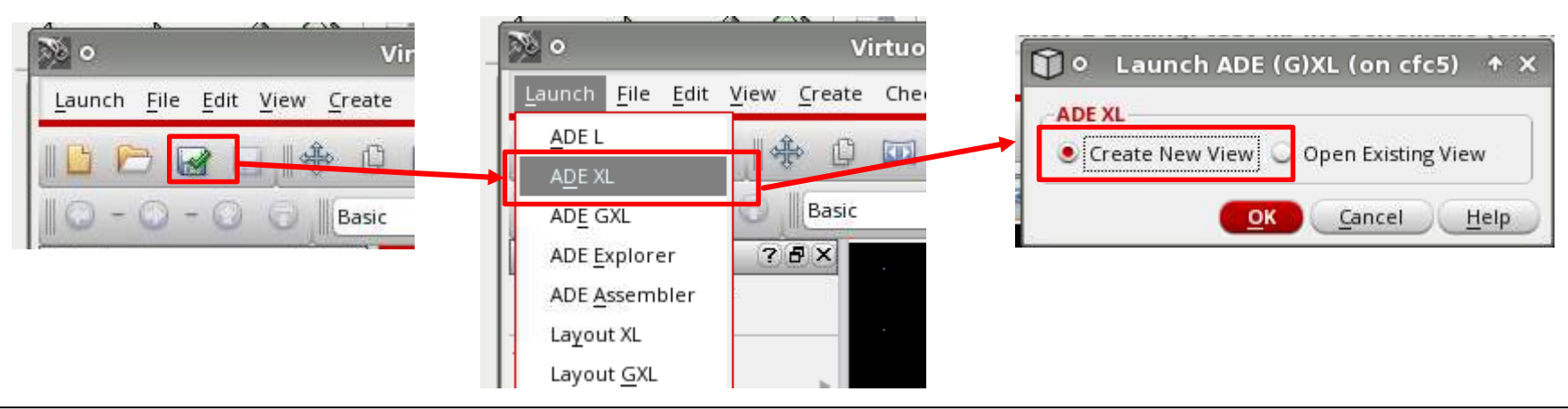

Prof. Tai-Haur Kuo, EE, NCKU, Tainan City, Taiwan 15 15 16 16 17 17 17 18 19 19 19 19 19 19 19 19 19 19 19 19 1

### Appendix 2: Virtuoso Spectre Simulator (8/12)

### ⚫ Create a test for the schematic

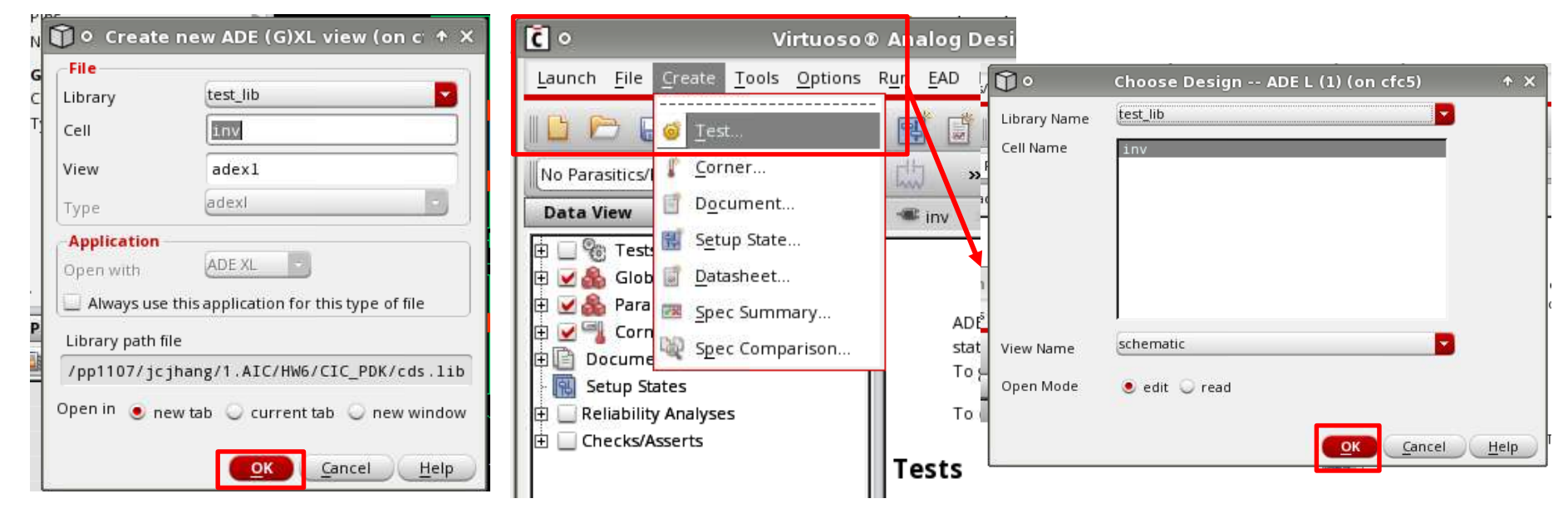

#### ⚫ Select CIC018 Model Setup Analyses Variables Outputs  $\blacksquare$ spectre1: Model Library Setup (on cfc5)  $+ x$ Model File Section Design ... 中· Global Model Files //project/dr003/pp11/pp1107/jcjhang/1.AIC/cic018. Simulator ... High-Performance Simulation ... Model Libraries. 選擇CIC018.l 的放置路徑 | 寫TT  $\mathbb{Z}$ **Temperature** ... Stimuli ...  $\boldsymbol{\times}$ Simulation Files ... EM/IR Analysis ... MATLAB/Simulink Cancel Apply Help  $\overline{\phantom{a}}$ Environment...

Prof. Tai-Haur Kuo, EE, NCKU, Tainan City, Taiwan 16 16 16 16 16 16 16 16 16 16 16 16 17 16 17 16 17 16 17 16 1

### Appendix 2: Virtuoso Spectre Simulator (9/12)

Choose Analysis: .tran (Transient)  $\rightarrow$  Plot Result  $\rightarrow$  Click the wire to be plotted

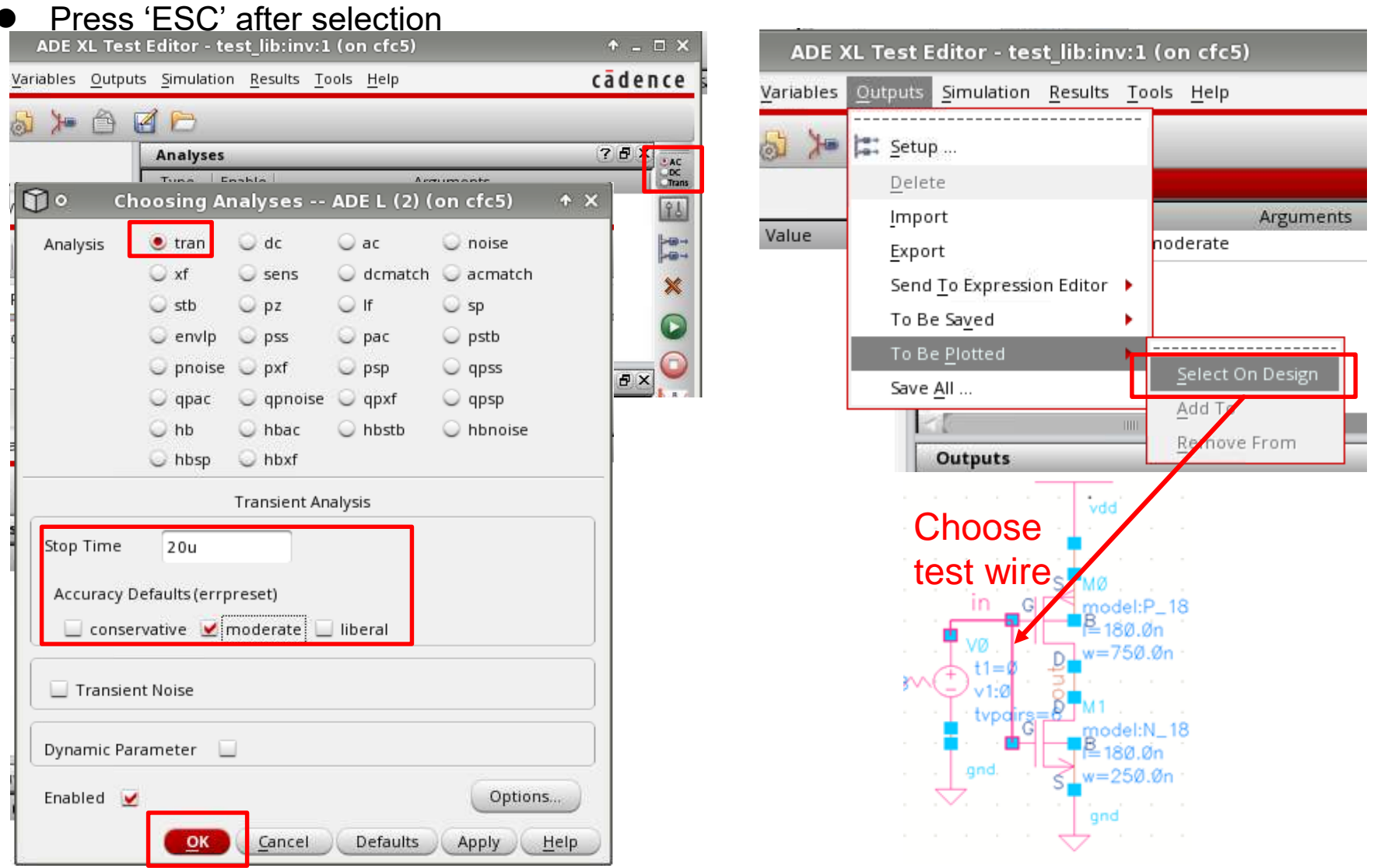

Prof. Tai-Haur Kuo, EE, NCKU, Tainan City, Taiwan 17 17 1, 2023 Analog IC Design, 2023

### Appendix 2: Virtuoso Spectre Simulator (10/12)

#### ⚫ Run Simulation → Waveform Window

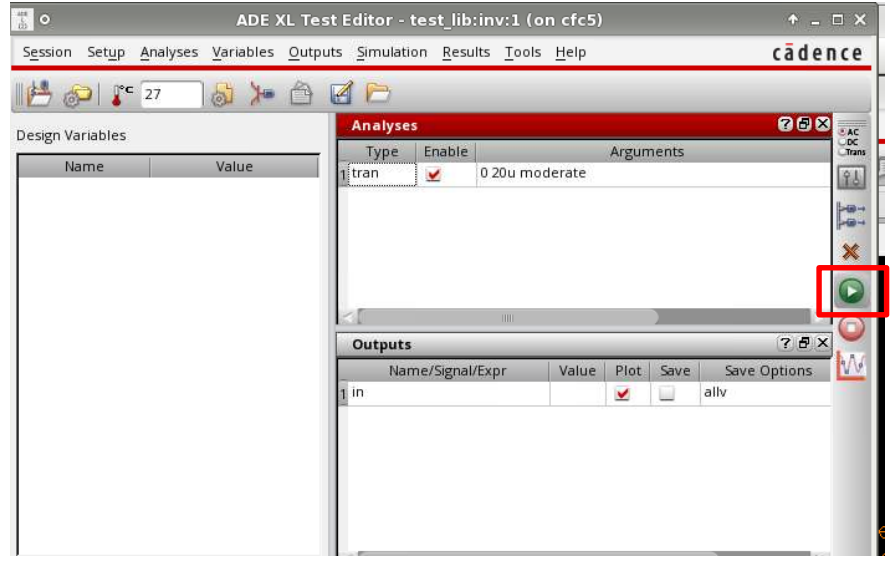

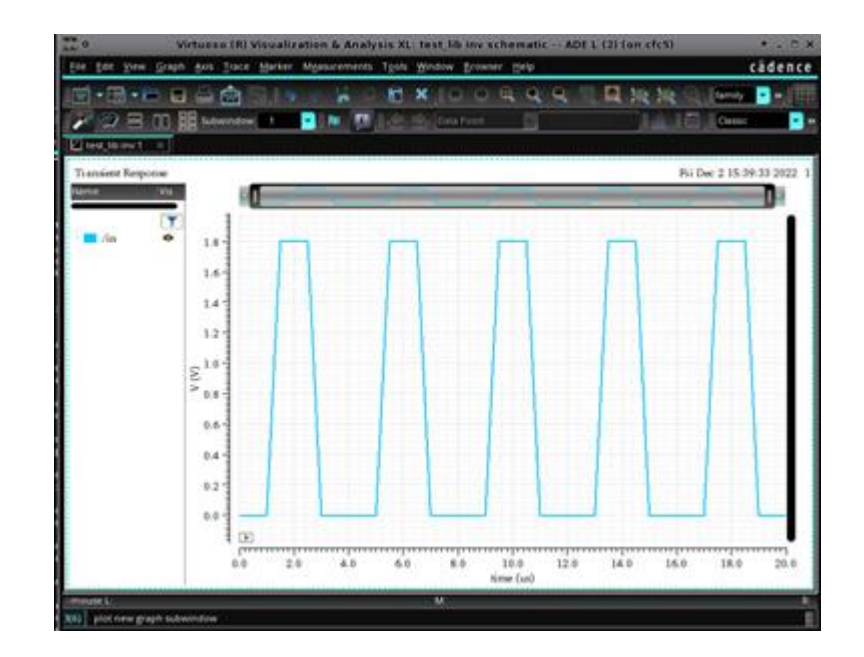

Delete  $\rightarrow$  Delete output variable

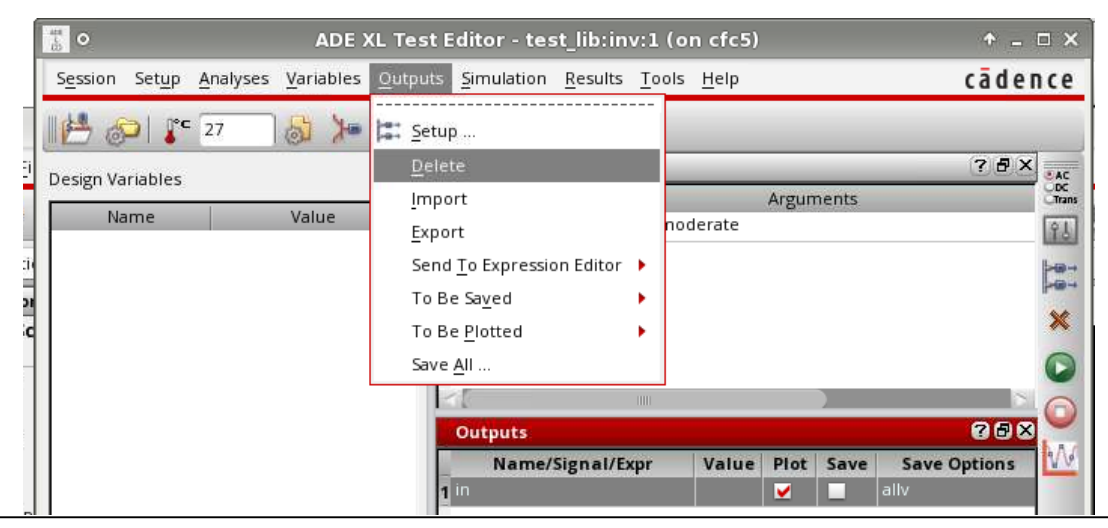

Prof. Tai-Haur Kuo, EE, NCKU, Tainan City, Taiwan Analog IC Desig 18 n, 2023

### Appendix 2: Virtuoso Spectre Simulator (11/12)

### Way 1 to get power: iprobe in analogLib

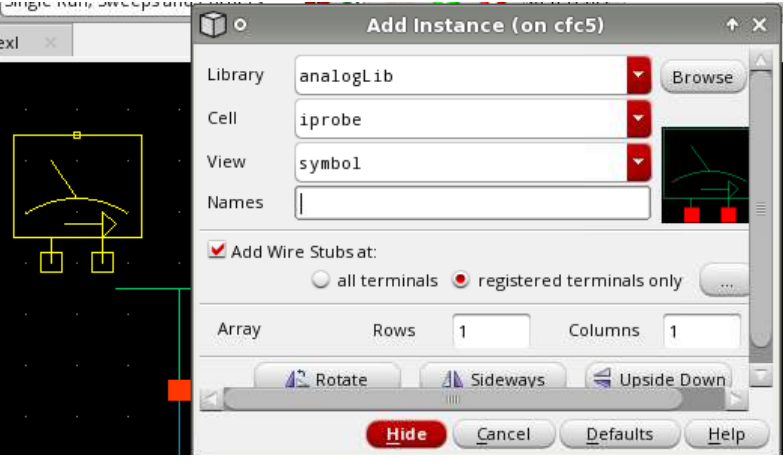

#### **點iprobe component**

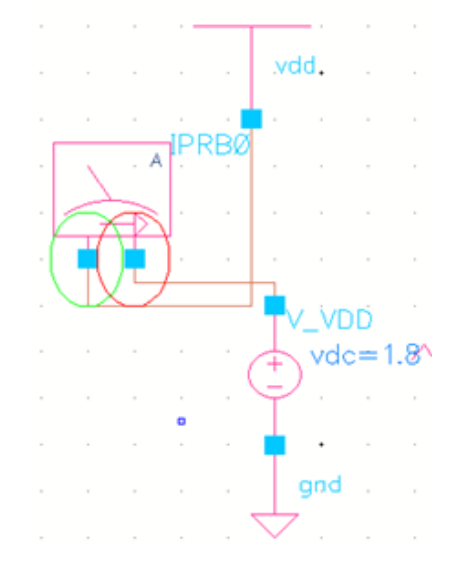

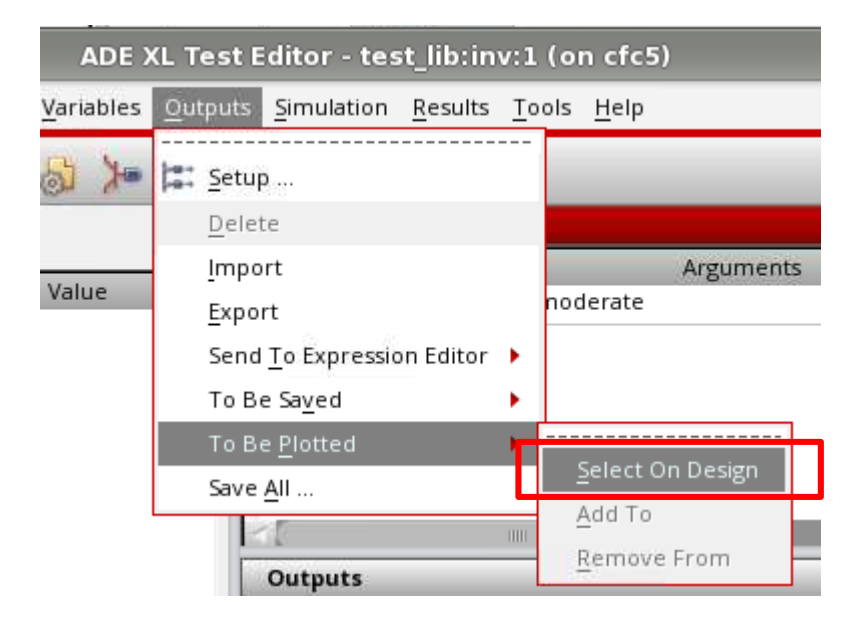

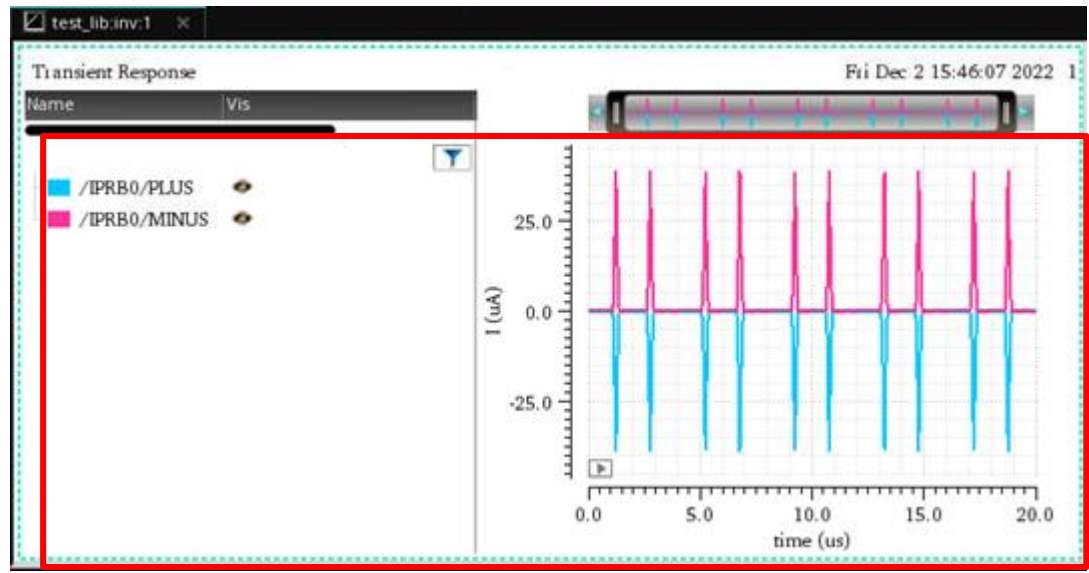

Prof. Tai-Haur Kuo, EE, NCKU, Tainan City, Taiwan Analog IC Desig 19 n, 2023

### Appendix 2: Virtuoso Spectre Simulator (12/12)

XL.

 $\overline{0}$ 

⚫ Way 2 to get power: DC analysis and Annotate

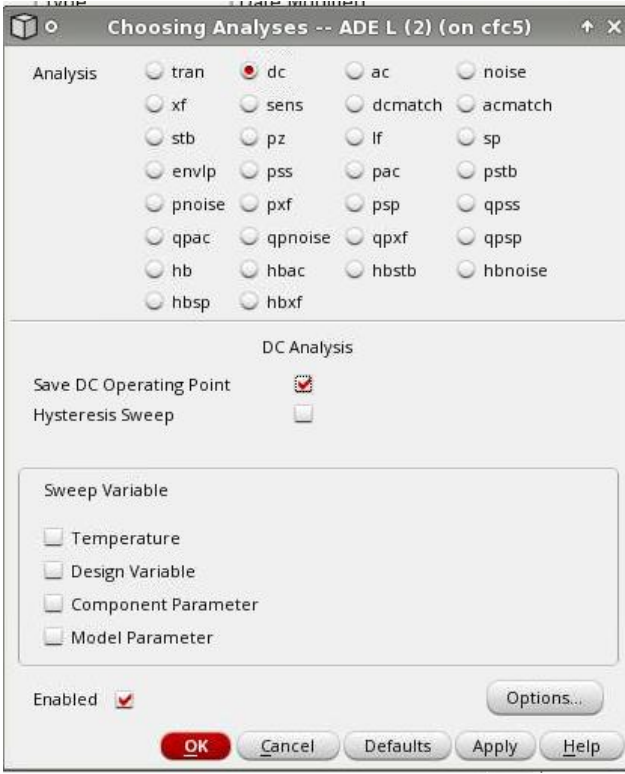

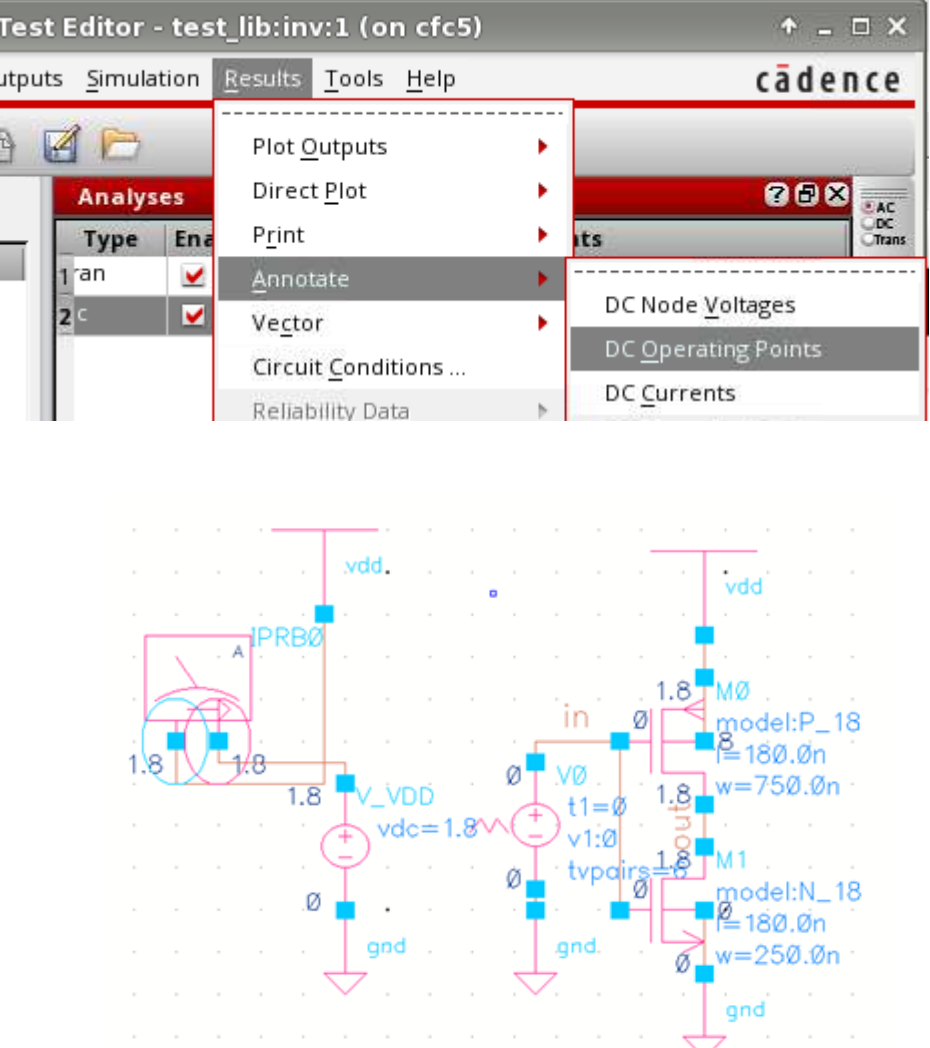